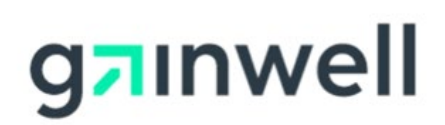

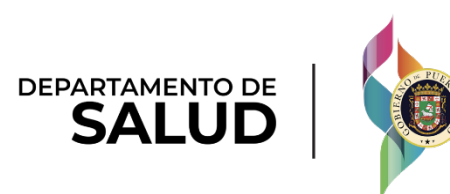

# Sistema de Manejo de Información de Medicaid Puerto Rico

DEL\_PRMMIS\_Final\_User\_Documentation\_PEP\_Spanish\_Navigation\_Ref\_Guide

# Guía de Navegación – Portal de Inscripción de Proveedores (PEP)

Fase Dos - Documentación Final de Usuario Material de Adiestramiento – Guía de Referencia

Versión 3.0

## **Historial de Cambio**

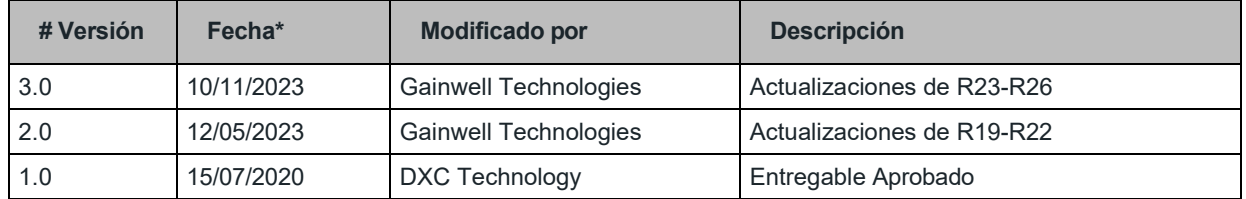

# <span id="page-2-0"></span>**Contenidos**

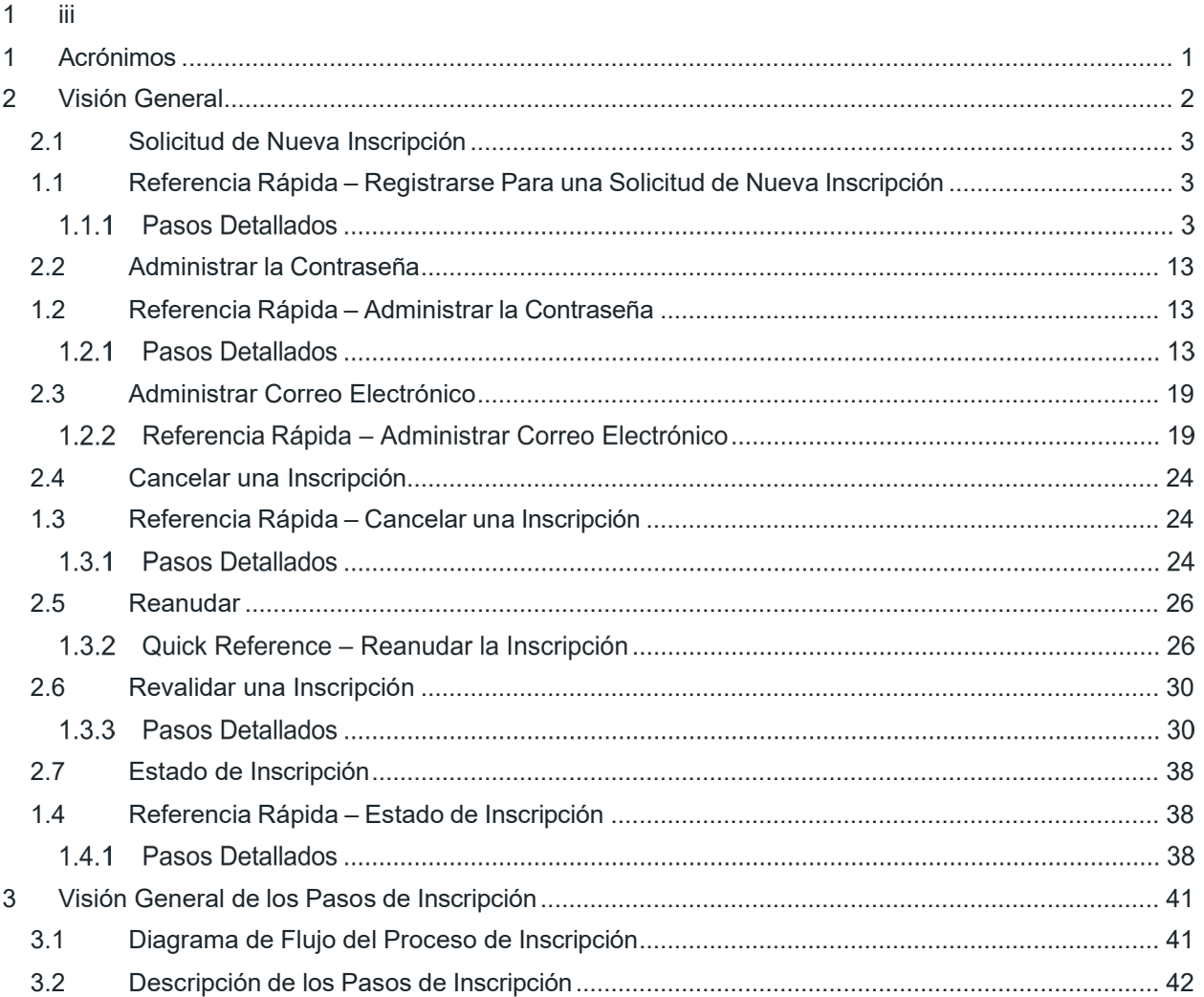

## <span id="page-3-0"></span>**1 Acrónimos**

La siguiente tabla contiene la lista de abreviaciones utilizadas dentro del texto de este documento. Acrónimos encontrados en imágenes no van a ser utilizados como referencia a menos que el acrónimo sea necesario para completar la acción.

#### **Nota: Esta lista de acrónimos no incluirá toda posible información transaccional relacionada a HIPAA.**

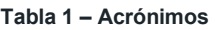

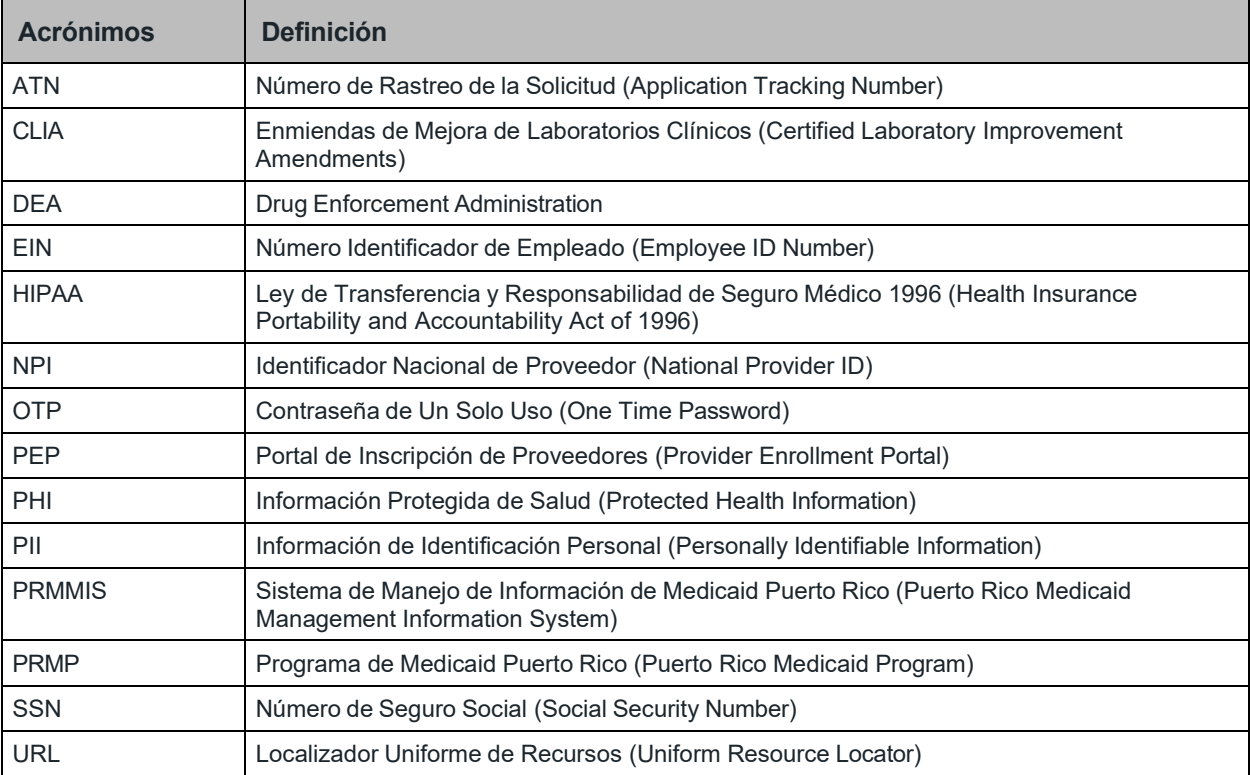

# <span id="page-4-0"></span>**2 Visión General**

La **Guía de Inscripción de Proveedores Atípicos – Portal de Inscripción de Proveedores (PEP)** incluye instrucciones de solicitud de nueva inscripción y notificaciones aplicables a proveedores que desean inscribirse en el Programa de Medicaid Puerto Rico a través del Portal de Inscripción de Proveedores (PEP). Para poder completar una solicitud de nueva inscripción para un Proveedor Atípico, se deben completar todos los pasos requeridos y enviar la solicitud.

Este documento puede ser utilizado en conjunto con sesiones de adiestramiento o como recurso de referencia individual.

Se asume que los participantes de los adiestramientos tienen conocimiento general de navegar el Internet, utilizar computadoras y entendimiento de términos tales como ícono, "desktop", "folders", pestañas de internet, navegadores, búsqueda, barra de herramientas, menús, "mouse", enlaces, opciones para imprimir, y opciones de guardar. Se recomienda que los participantes traigan materiales de tomar nota, tales como herramientas de escritura, libretas, resaltadores o notas adhesivas.

Este documento, igual que otros materiales de adiestramiento de PEP, está disponible en el sistema de gestión de aprendizaje (LMS) de Puerto Rico Medicaid Program (PRMP). Puedes encontrarlo haciendo clic en el siguiente enlace: [https://lms.prmmis.pr.gov.](https://lms.prmmis.pr.gov/)

Después de leer la **Guía de Inscripción de Proveedores Atípicos – Portal de Inscripción de Proveedores (PEP)**, los proveedores deben poder completar los siguientes objetivos de aprendizaje en PEP:

- Completar todos los pasos requeridos de una inscripción.
- Enviar una solicitud de nueva inscripción.
- Entender las diferentes notificaciones recibidas del Portal de Inscripción de Proveedores y las respectivas acciones que se deben tomar.

**Nota**: Este material de adiestramiento contiene información ficticia y no contiene Información Protegida de Salud (PHI) o Información de Identificación Personal (PII).

## <span id="page-5-0"></span>**2.1 Solicitud de Nueva Inscripción**

Debe registrarse antes de comenzar una solicitud de nueva inscripción en el Portal de Inscripción de Proveedores (PEP). Esto le permite añadir credenciales que usará para reanudar su solicitud de inscripción y verificar su estado de inscripción.

#### <span id="page-5-1"></span>**Referencia Rápida – Registrarse Para una Solicitud de Nueva Inscripción**

**Tabla 2 – Registrarse Para una Solicitud de Nueva Inscripción**

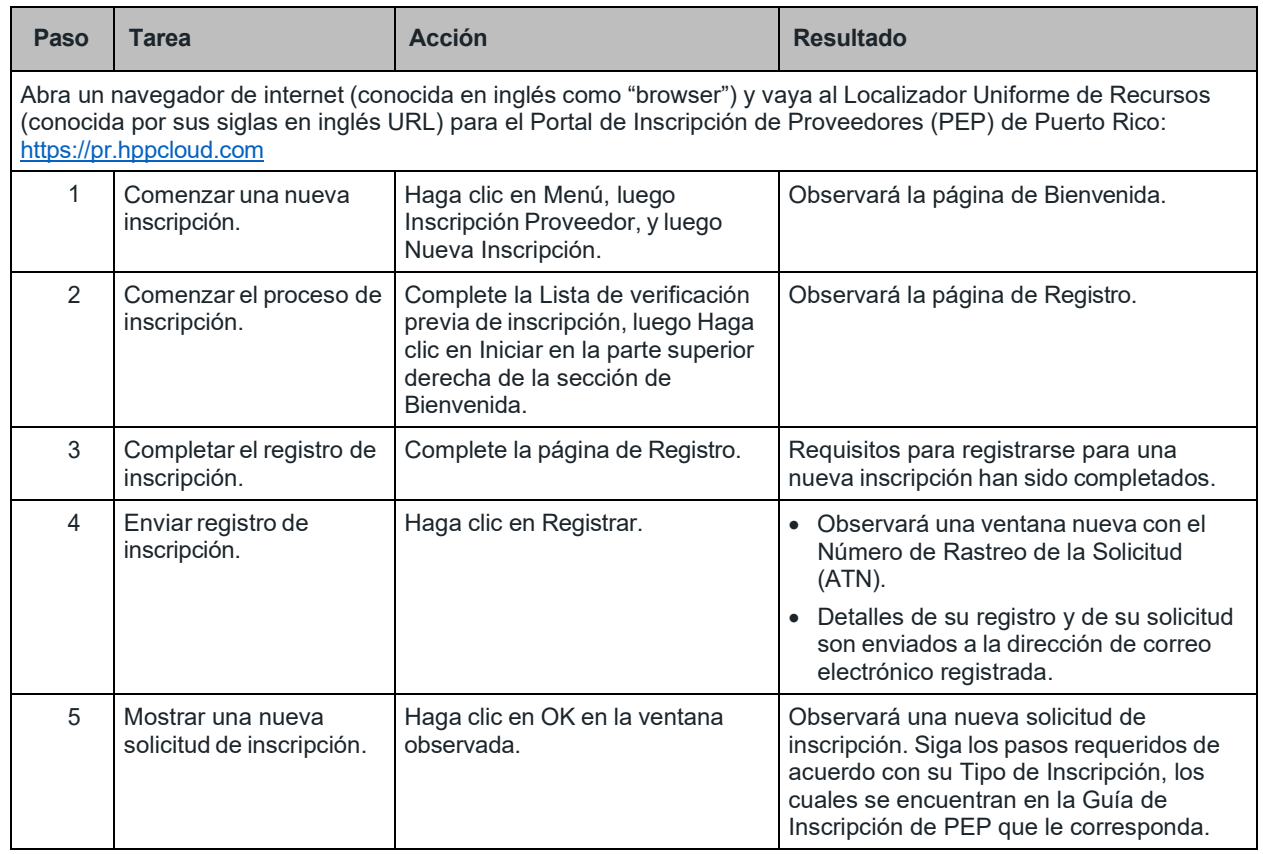

#### **Pasos Detallados**

1. Abra un navegador de internet (conocido en inglés como "browser") compatible de la siguiente lista y escriba el URL para el PEP. Si ha visitado el PEP anteriormente y lo tiene marcado como su favorito en su navegador, seleccione el PEP en la lista de favoritos de su navegador.

Navegadores de internet compatibles con PEP incluyen:

- Microsoft Internet Explorer (versión 7.0 o posterior)
- Google Chrome (versión 70.0.3538 o posterior)
- Microsoft Edge (versión 41.16299.15 o posterior)
- Mozilla Firefox (versión 2.0 o posterior)

Una vez se encuentre en la página de Inicio del PEP, haga clic en el botón de **Menú** y del listado desplegable de **Inscripción Proveedor** seleccione **Nueva Inscripción**.

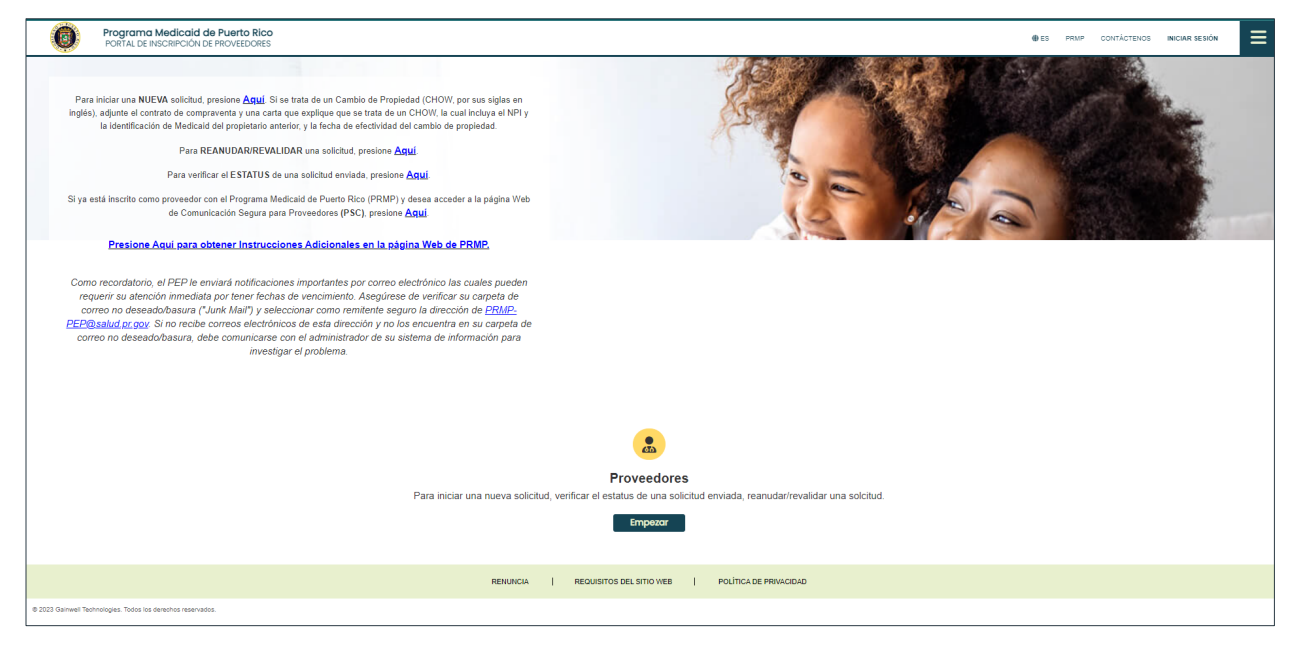

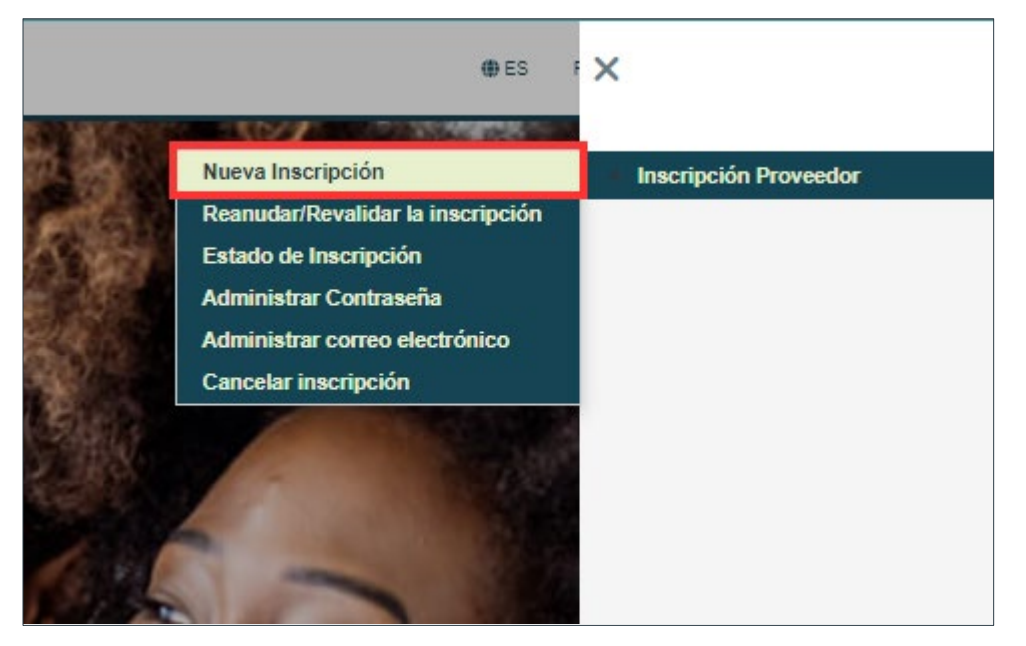

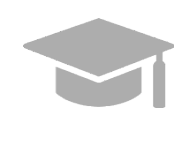

*NOTA: El registro de su inscripción se hace a través de la opción de Menú, no a través del enlace de Registro.*

Para iniciar una NUEVA solicitud, presione Aquí, Si se trata de un Cambio de Propiedad (CHOW, por sus siglas en inglés), adjunte el contrato de compraventa y una carta que explique que se trata de un CHOW, la cual incluya el NPI y la identificación de Medicaid del propietario anterior, y la fecha de efectividad del cambio de propiedad. Para REANUDAR/REVALIDAR una solicitud, presione Aquí, Para verificar el ESTATUS de una solicitud enviada, presione Aquí, Si ya está inscrito como proveedor con el Programa Medicaid de Puerto Rico (PRMP) y desea acceder a la página Web de Comunicación Segura para Proveedores (PSC), presione Aguí Presione Aquí para obtener Instrucciones Adicionales en la página Web de PRMP. Como recordatorio, el PEP le enviará notificaciones importantes por correo electrónico las cuales pueden requerir su atención inmediata por tener fechas de vencimiento. Asegúrese de verificar su carpeta de correo no deseado/basura ("Junk Mail") y seleccionar como remitente seguro la dirección de PRMP-PEP@salud.pr.gov. Si no recibe correos electrónicos de esta dirección y no los encuentra en su carpeta de correo no deseado/basura, debe comunicarse con el administrador de su sistema de información para investigar el problema.

*Adicionalmente, no iniciará una sesión en el Portal de Inscripción de Proveedores en ningún momento. Por tal razón, no usará la opción de Iniciar Sesión observada en la parte superior de la página de Inicio.*

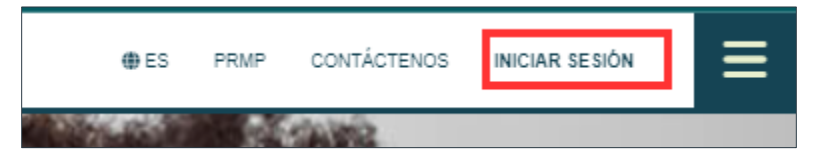

*El enlace de Registro y la opción de Iniciar Sesión son solamente para usuarios internos del PEP.*

2. Observará la página de Bienvenido.

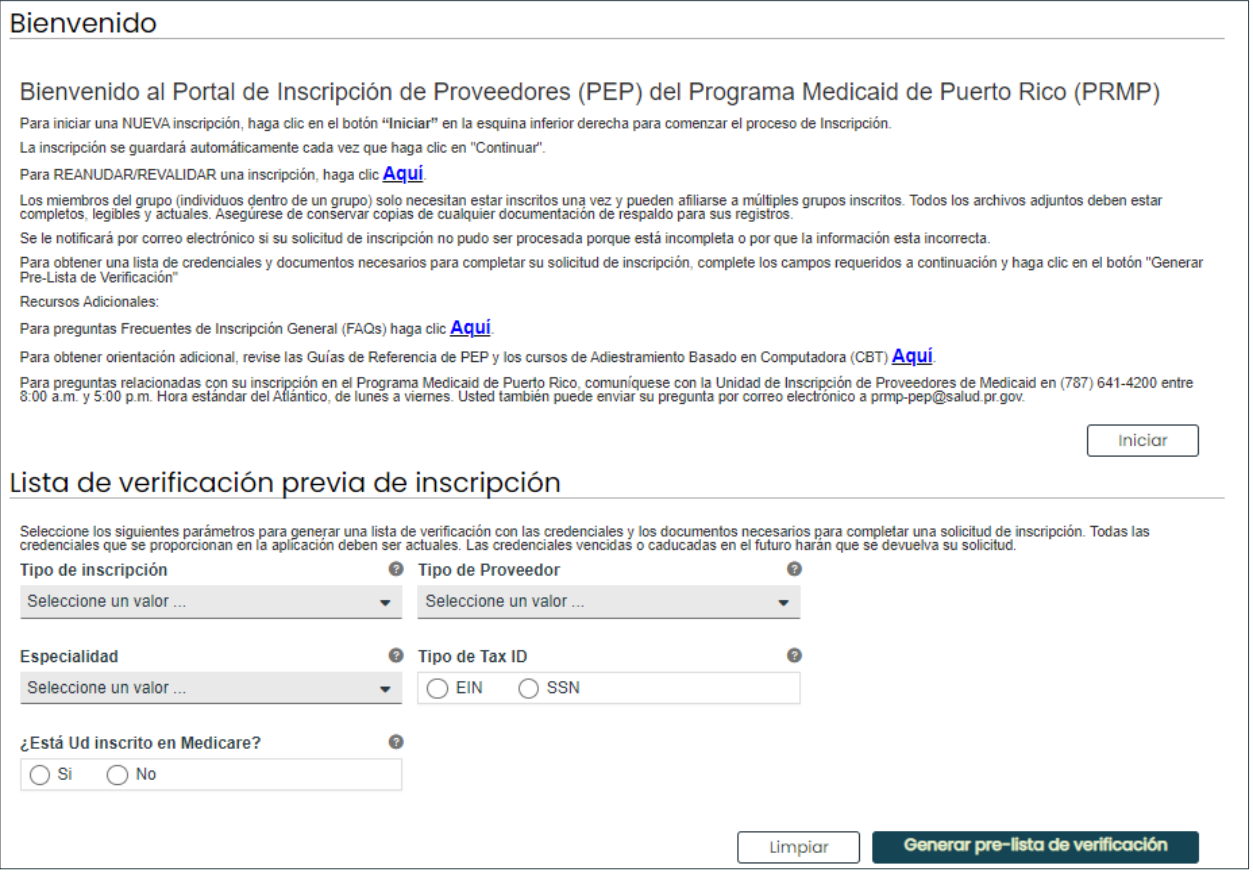

Complete los campos de la sección de la Lista de verificación previa a la inscripción y haga clic en Generar Pre-Lista de Verificación. Esto va a generar una lista con los documentos y acreditaciones requeridas para su inscripción, basado en su Tipo de Inscripción y Proveedor.

*NOTA: Este paso es opcional. Puede comenzar su solicitud de inscripción sin una Pre-Lista.*

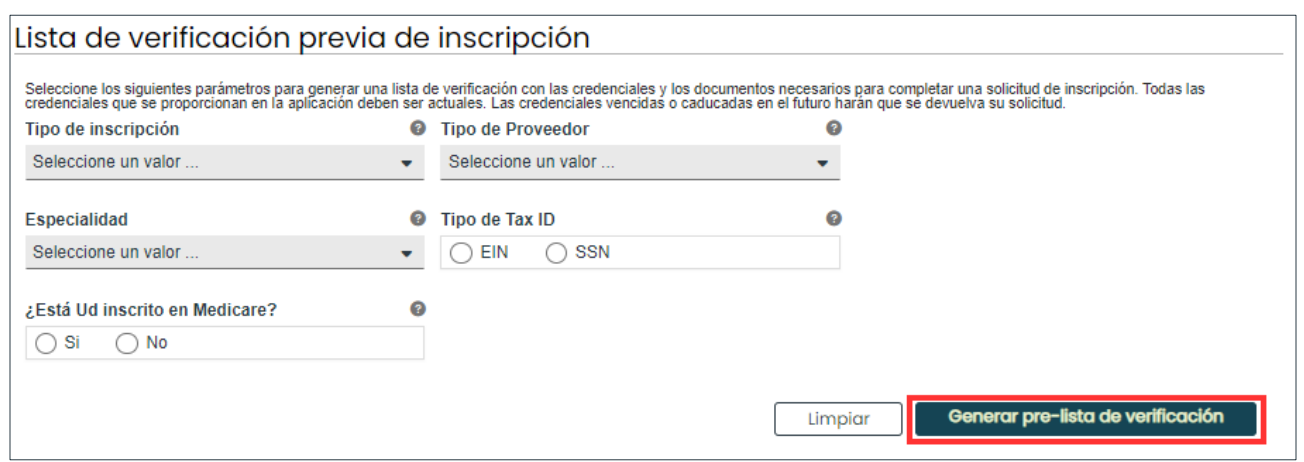

Para uso del Sistema de Manejo de Información de Medicaid Puerto Rico, Departamento de Salud de Puerto Rico. Este documento no debe ser usado sin permiso escrito previo del Gobierno de Puerto Rico. © 2024 Gainwell Technologies

*Ejemplo de una Pre-Lista:*

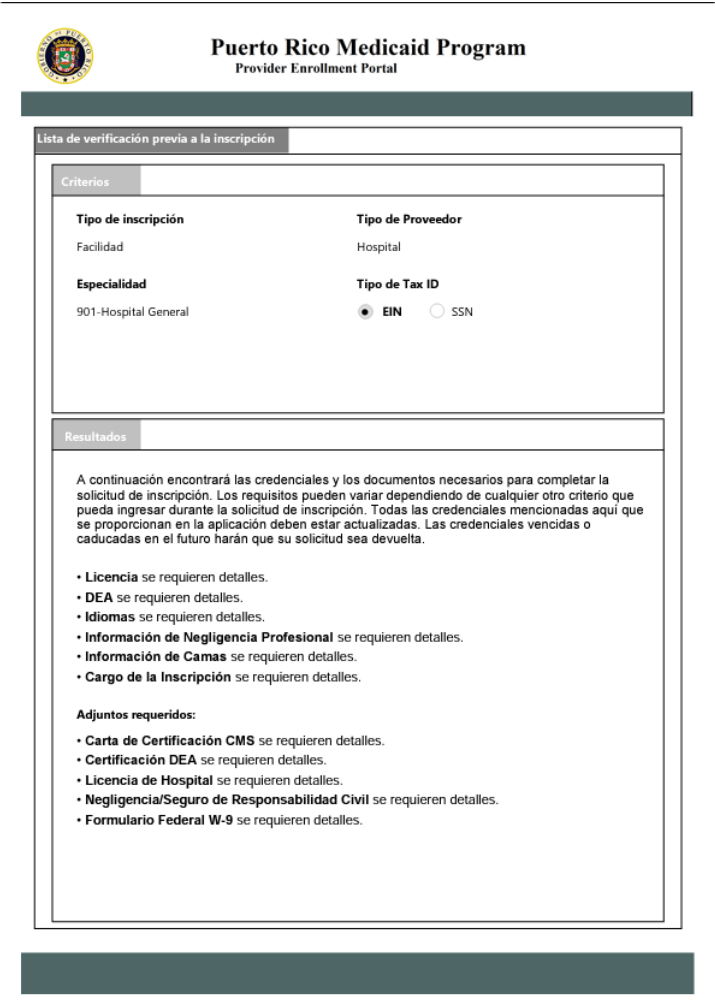

Cuando esté listo para comenzar el proceso de registro de inscripción, haga clic en **Iniciar** en la sección de **Bienvenido**.

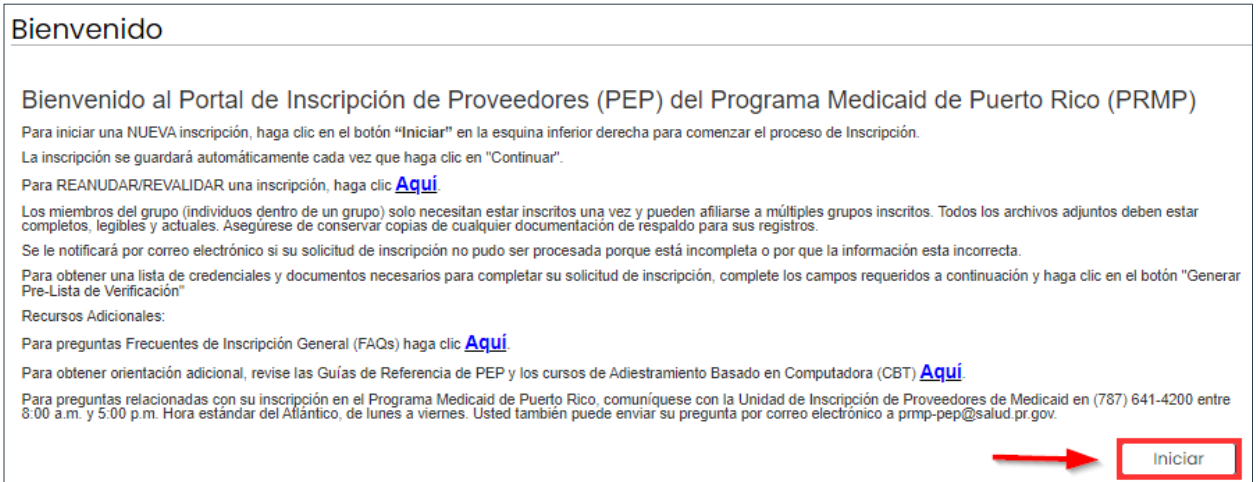

- 1. Observará la página de Registro. Este paso es requerido antes de iniciar una solicitud de nueva inscripción. Añada la siguiente información en los campos correspondientes:
	- a. **Correo Electrónico** El Número de Rastreo de la Solicitud (ATN) será enviada al correo electrónico registrado, en adición a cualquier comunicación durante la inscripción.
	- b. **Contraseña** Cree una nueva contraseña. Esta será utilizada, en conjunto con el ATN enviado por correo electrónico, para reanudar esta solicitud de inscripción si no se envía inmediatamente.

*NOTA: Las contraseñas deben tener entre 8 y 20 caracteres e incluir como mínimo una letra minúscula, una letra mayúscula y un dígito numérico.*

c. **Referencia de Proveedor** – Este campo es opcional. Se utiliza para añadir información de referencia interna para ayudarlo a identificar la solicitud de inscripción. Información añadida en este campo no puede excederse de 100 caracteres.

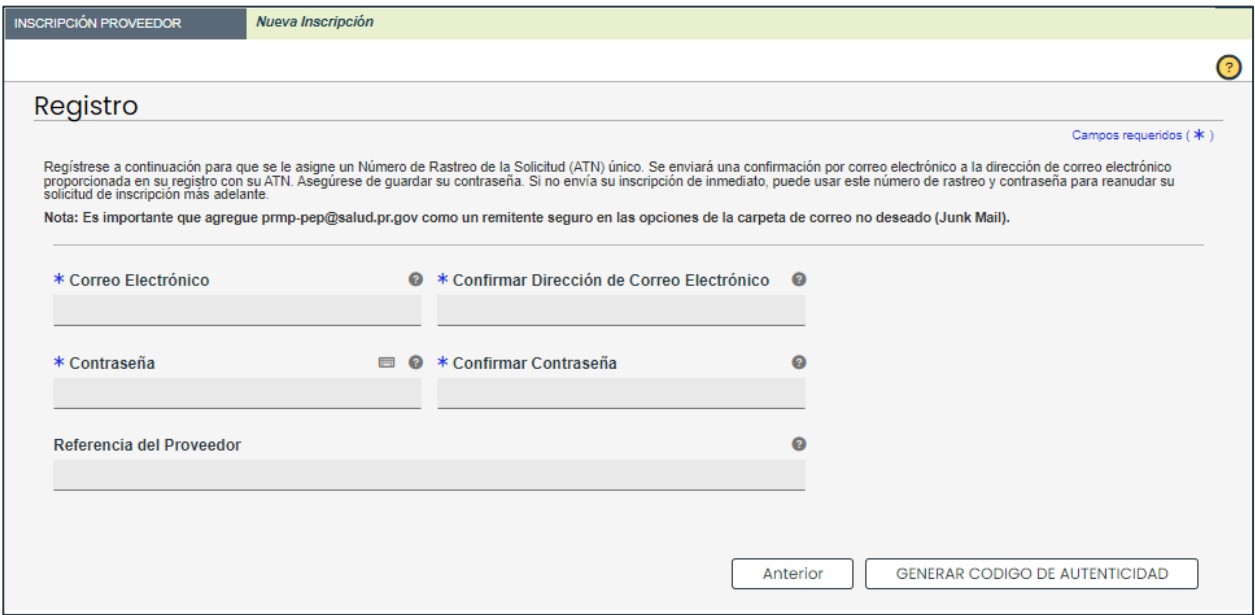

3. Una vez toda la información requerida ha sido añadida en los campos correspondientes, haga clic en **Generar Codigo De Autenticidad** en la parte inferior derecha.

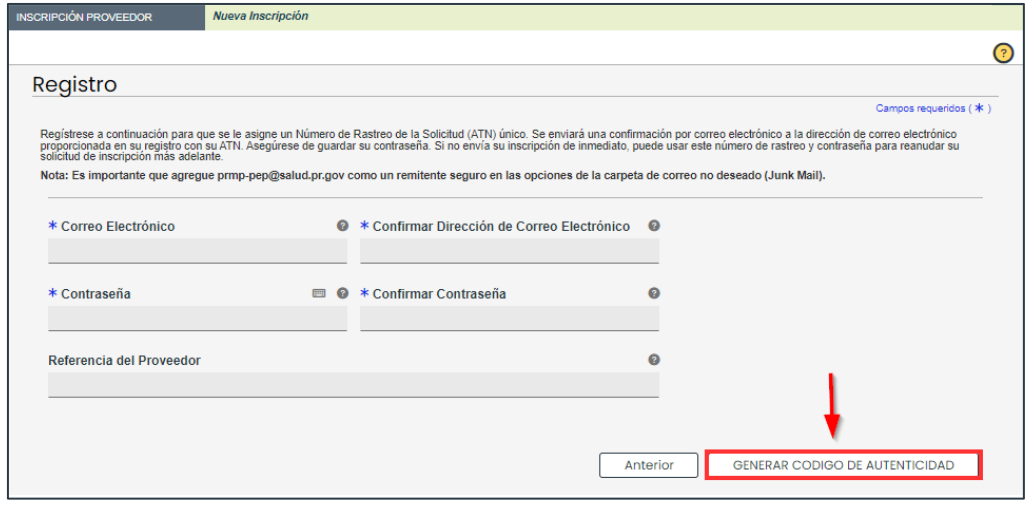

#### Versión 3.0 Página 8

Para uso del Sistema de Manejo de Información de Medicaid Puerto Rico, Departamento de Salud de Puerto Rico. Este documento no debe ser usado sin permiso escrito previo del Gobierno de Puerto Rico. © 2024 Gainwell Technologies

Una ventana emergente le avisa que se ha enviado un código de autenticación a su dirección de correo electrónico. Haga clic en Aceptar.

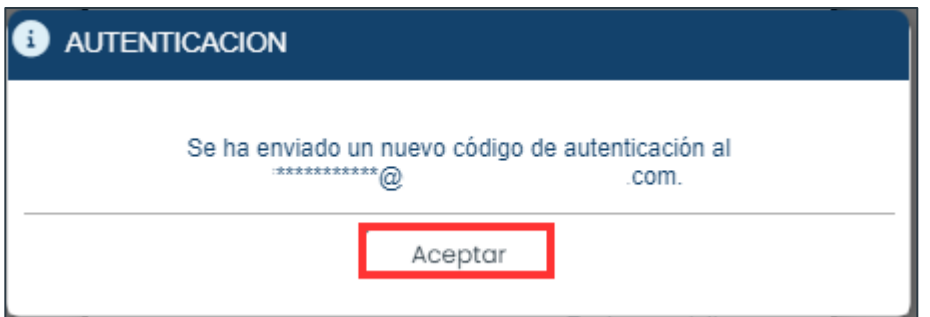

An email is sent to the address entered during registration. This email contains an authentication code.

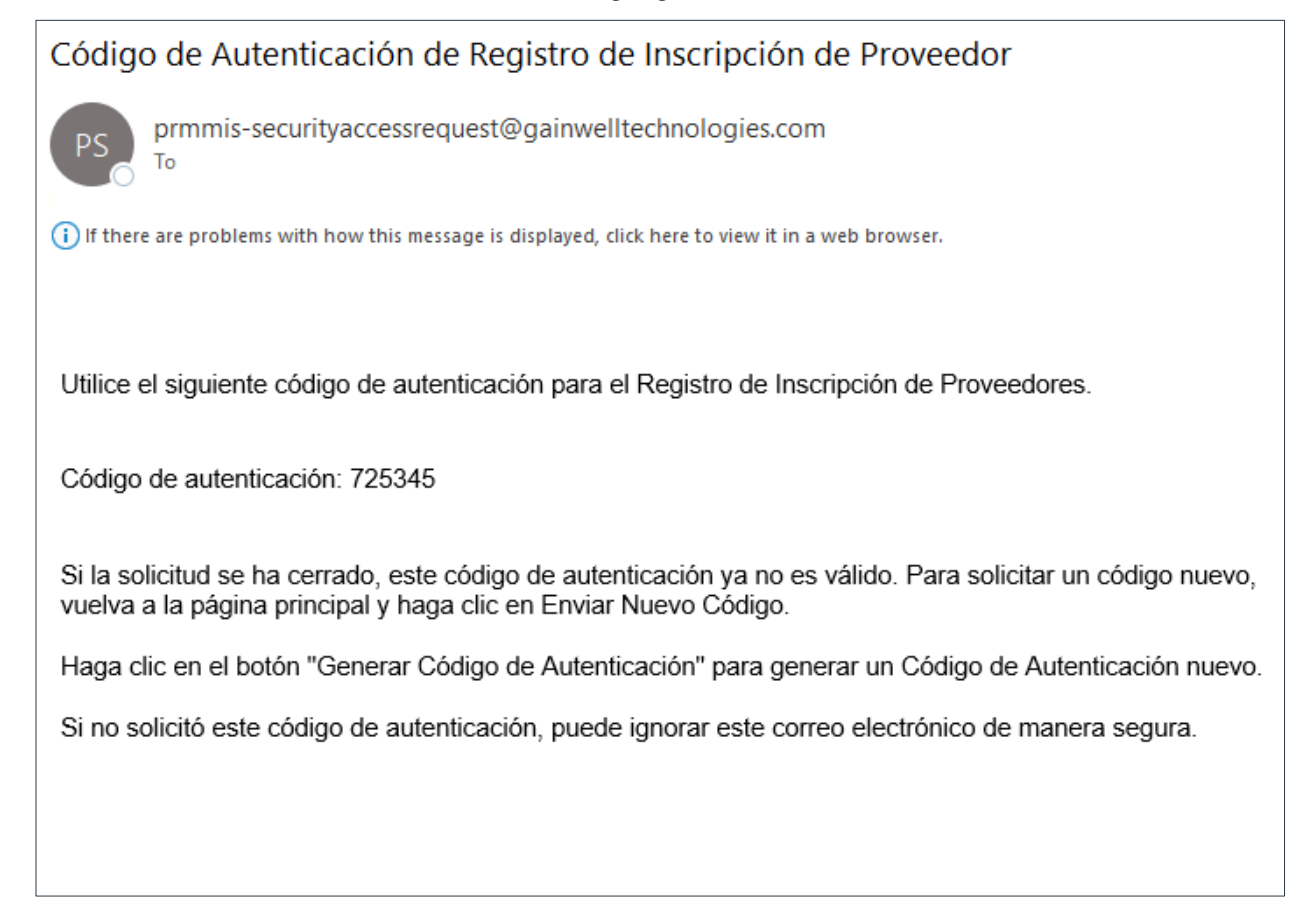

Enter the code in the Authentication Code pop-up window. Click Submit.

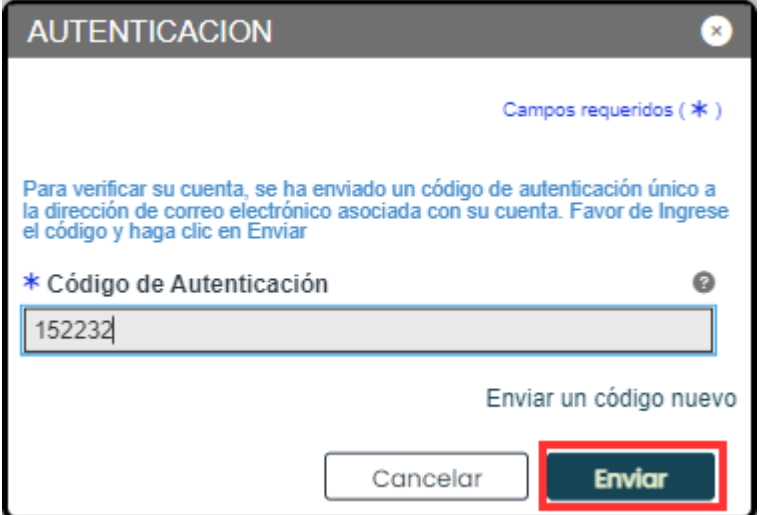

Observará una ventana nueva con el Número de Rastreo de la Solicitud (ATN) de su solicitud de nueva inscripción y le informa que este número también será enviado por correo electrónico.

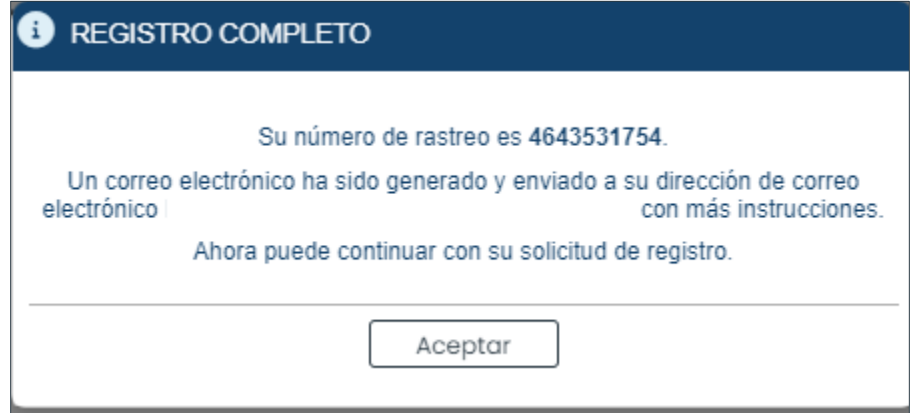

El correo electrónico enviado por el sistema contiene el ATN, una pista de su contraseña (el primer y último carácter) y la Referencia de Proveedor, si se incluyó en el registro.

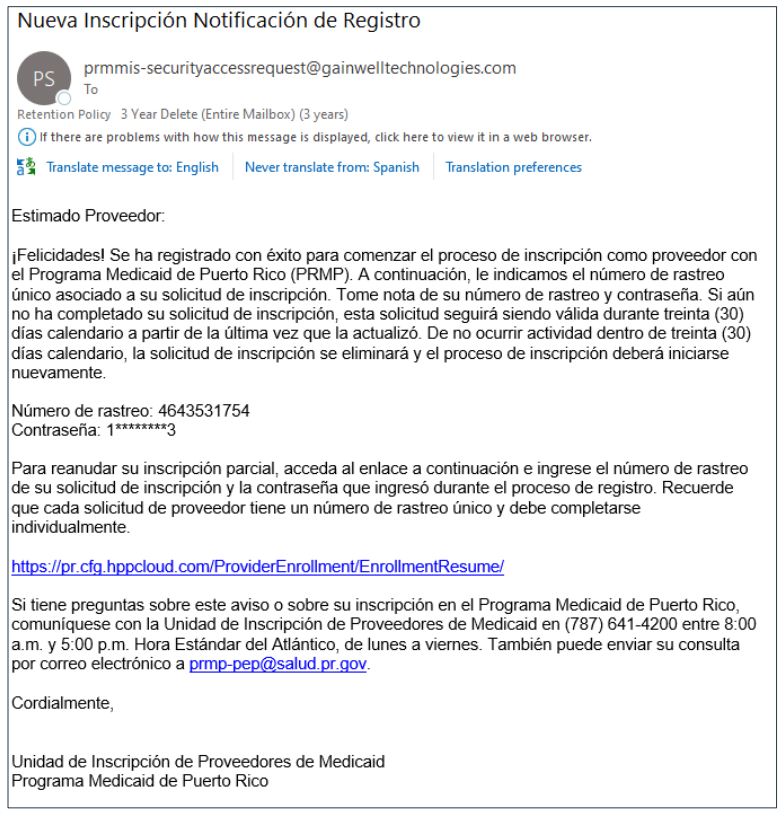

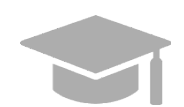

*NÚMERO DE RASTREO DE SOLICITUD: Mantenga su ATN guardado en un lugar seguro donde podrás encontrarlo. Va a utilizar este número para reanudar su inscripción y registrarse en el sitio web de Comunicaciones Seguras.*

*Asegúrese de verificar si el correo electrónico de registro fue enviado a su carpeta de correo no deseada (en inglés, "junk mail folder").*

*Si no toma acción con su solicitud en un periodo de 30 días, su solicitud se expirará. Recibirá la notificación de que su solicitud se expiró a través de la dirección de correo electrónico registrada.*

*Ejemplo de notificación de una solicitud de nueva inscripción expirada:*

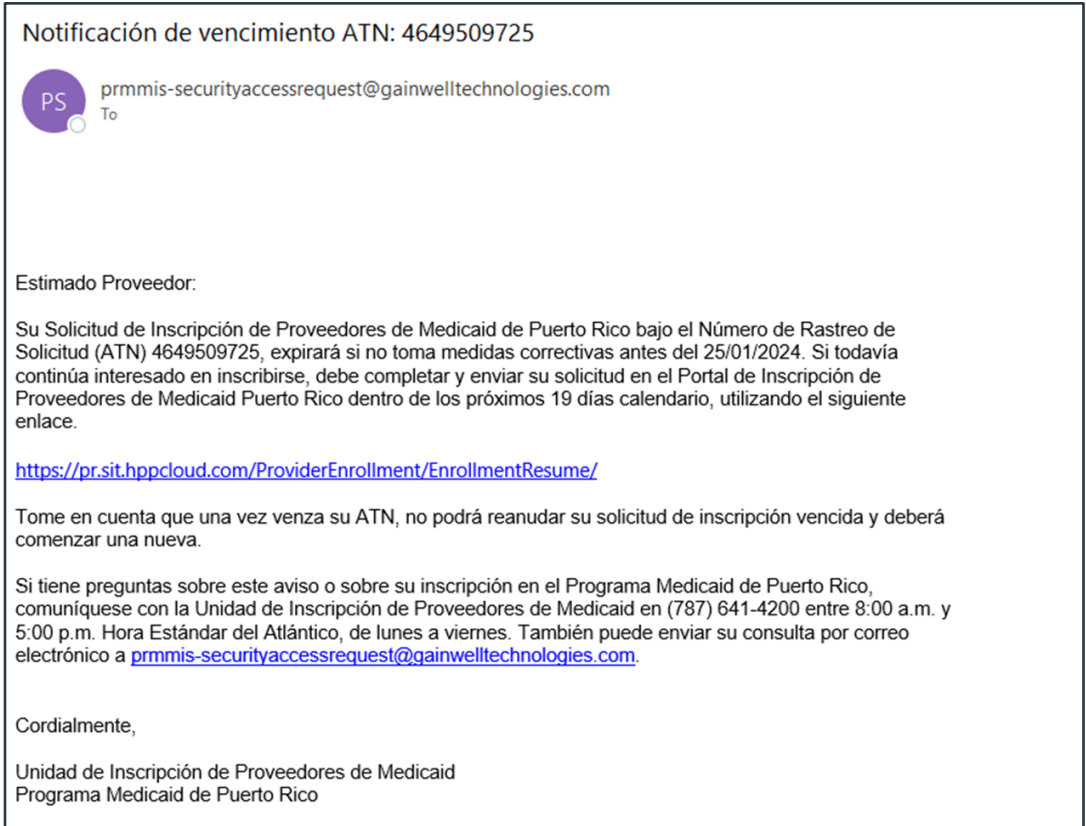

4. Haga clic en **Aceptar** en la ventana observada para comenzar el proceso de inscripción.

Observará una solicitud de nueva inscripción, con el ATN de la inscripción mostrado en la parte superior de la pantalla.

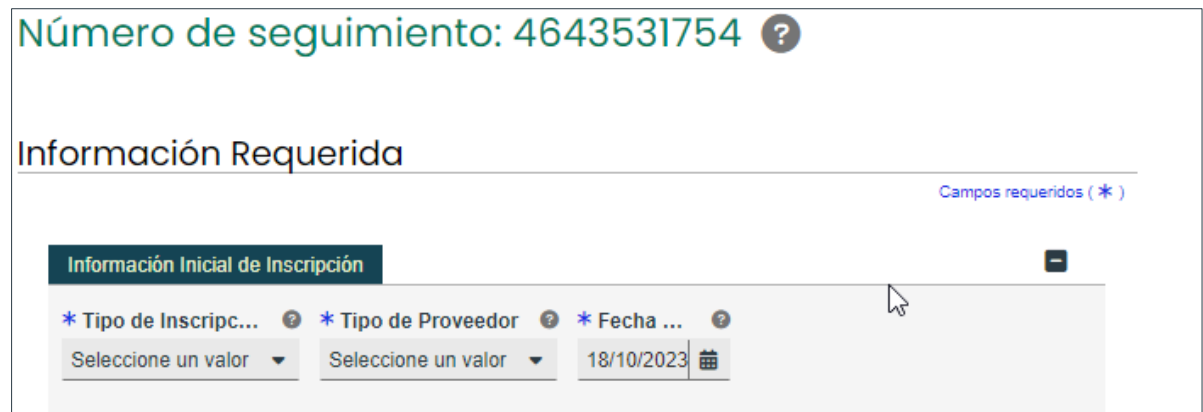

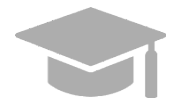

*PASOS DE INSCRIPCIÓN: La Sección 3 de esta Guía contiene una visión general de todos los posibles pasos de inscripción. Aguante la tecla de CTRL y haga clic AQUÍ para ir a la Sección 3.*

*Para ver los pasos del proceso de inscripción en más detalle, incluyendo imágenes de cada página de la solicitud y los requisitos específicos para su Tipo de Inscripción y Proveedor, refiérase a la Guía de Inscripción – Portal de Inscripción de Proveedores (PEP) de su Tipo de Inscripción.*

## <span id="page-15-0"></span>**2.2 Administrar la Contraseña**

En la sección de **Administrar la Contraseña de PEP**, tiene la opción de restablecer la contraseña de su solicitud.

## <span id="page-15-1"></span>**Referencia Rápida – Administrar la Contraseña**

**Tabla 3 – Administrar la Contraseña**

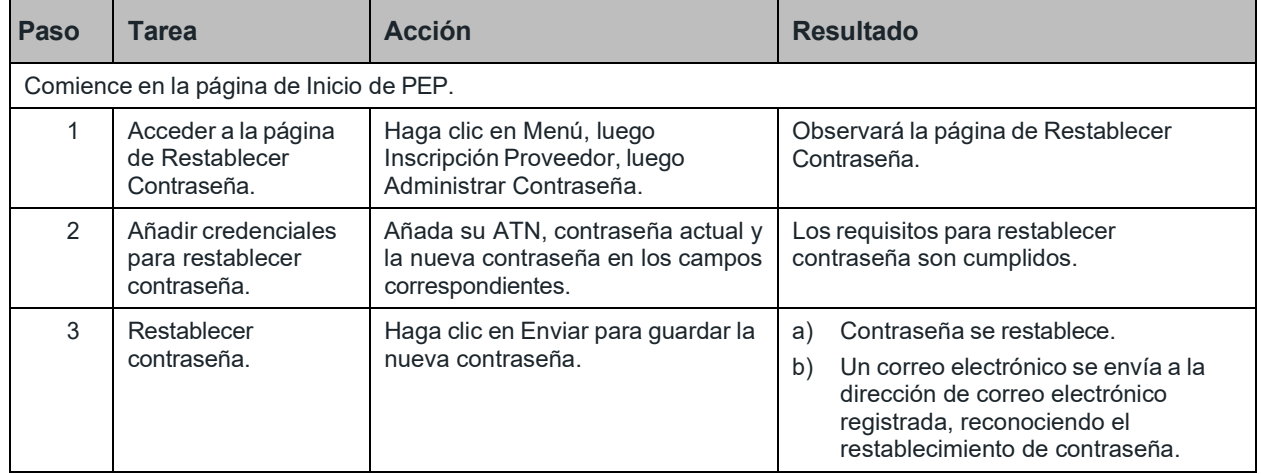

## **Pasos Detallados**

1. En el listado desplegable de Inscripción Proveedor, seleccione **Administrar Contraseña**.

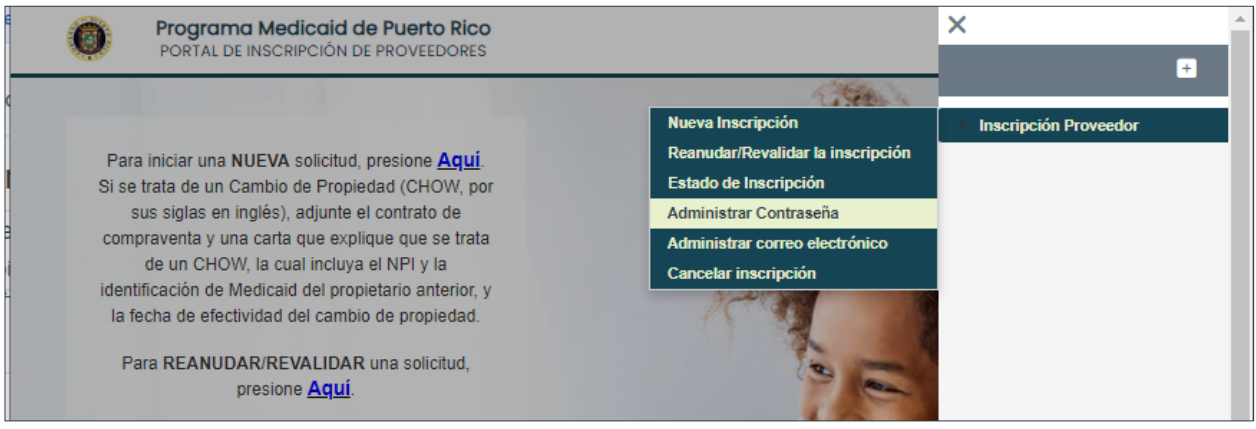

2. Observará la página de Restablecer la contraseña. Añada su Número de Rastreo de Solicitud (ATN), su contraseña existente y su nueva contraseña en los campos correspondientes.

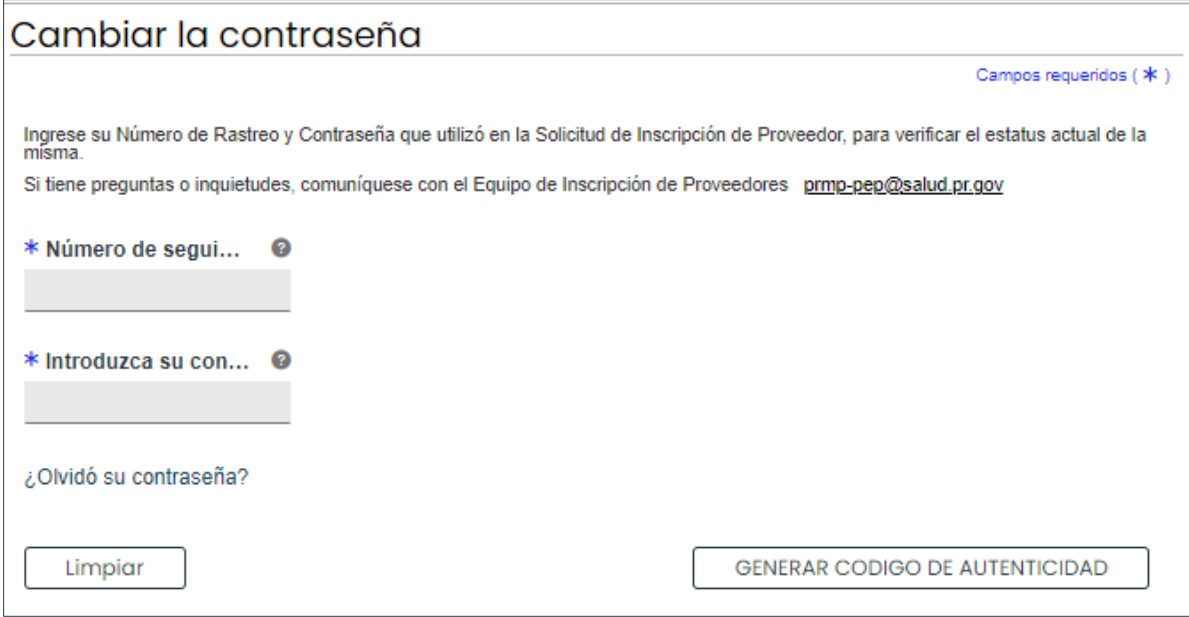

#### Añada el Código de Autenticación

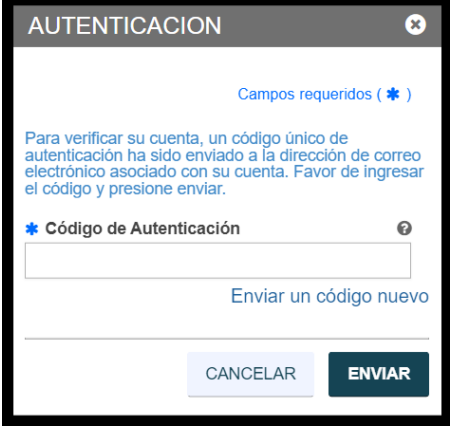

#### Añada y confirme la nueva contraseña

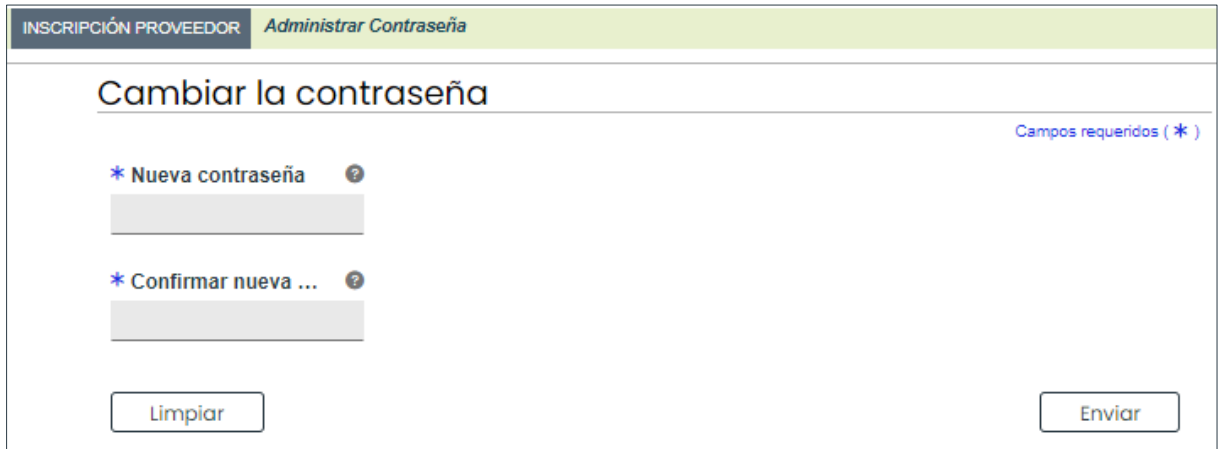

*CONTRASEÑA DE INSCRIPCIÓN: Si no se acuerda de la contraseña que creó cuando registró su solicitud de nueva inscripción, verifique el correo electrónico enviado por el sistema que contiene su ATN. Este correo electrónico contiene una pista de su contraseña (primer y último carácter, y el largo de la contraseña).*

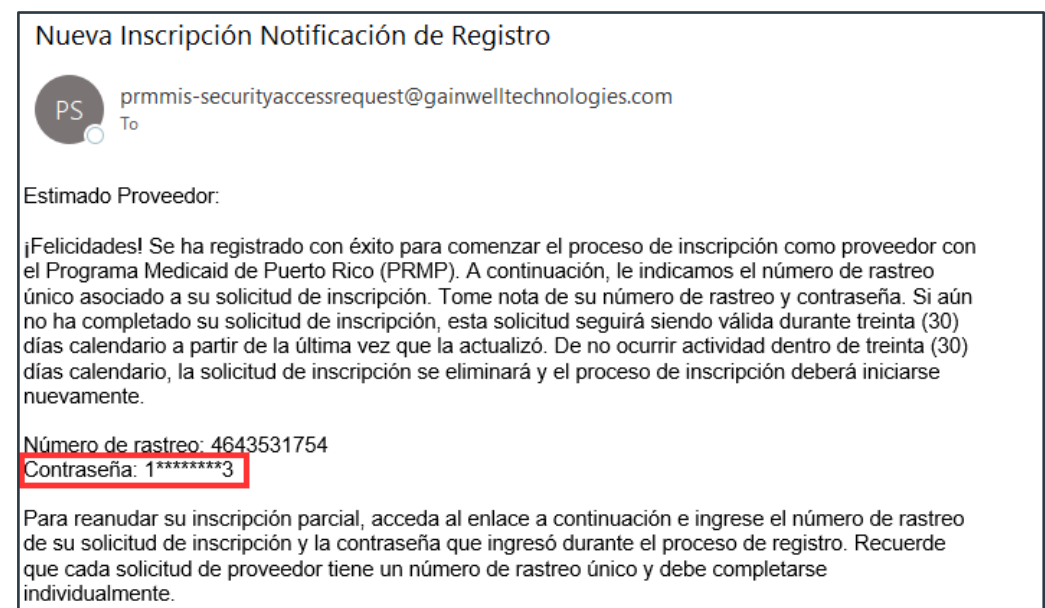

https://pr.cfg.hppcloud.com/ProviderEnrollment/EnrollmentResume/

*De no encontrar su ATN, contacte a un miembro del Equipo de Proveedores a través de un correo electrónico o llame al centro de apoyo.*

*Si la pista no es suficiente para acordarle de su contraseña, Haga clic en el enlace de ¿Olvidó su contraseña? localizado en la parte inferior de la sección.*

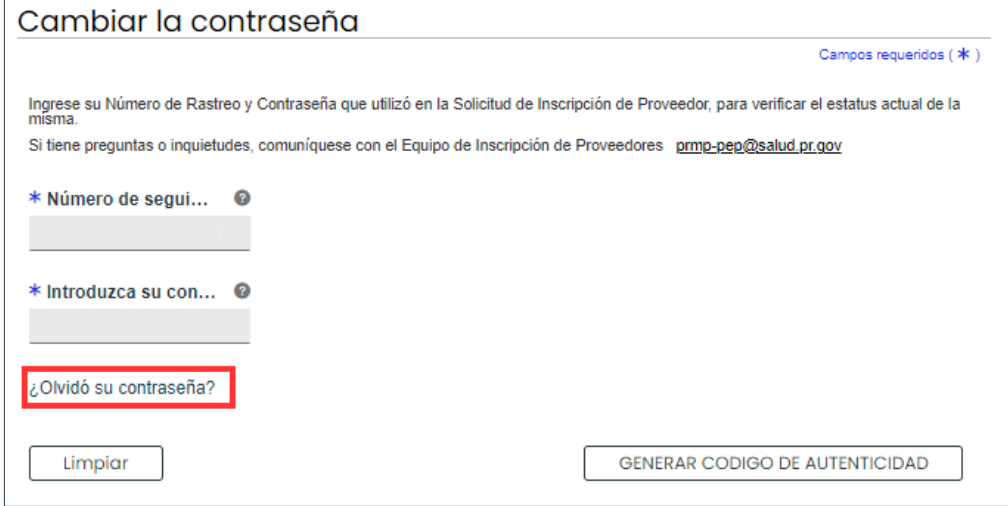

*Añada su ATN en la ventana nueva para generar una Contraseña de Un Solo Uso (conocida como OTP por sus siglas en inglés).*

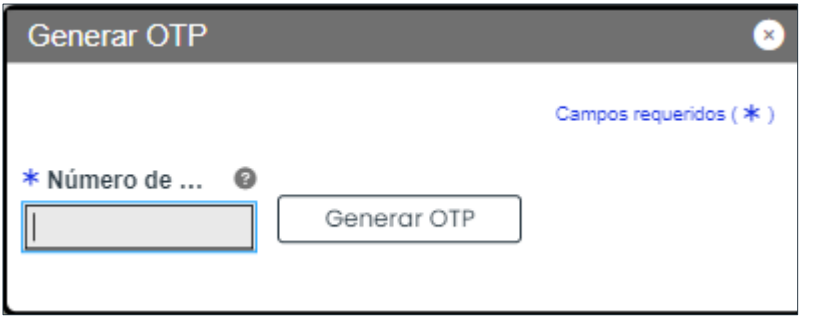

*A pop-up window appears alerting you that a one-time password has been sent to your email.*

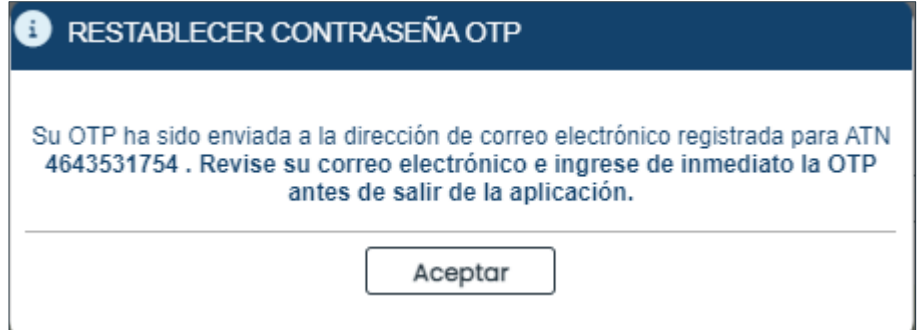

3. Haga clic en **GUARDAR** en la parte inferior derecha para guardar la nueva contraseña.

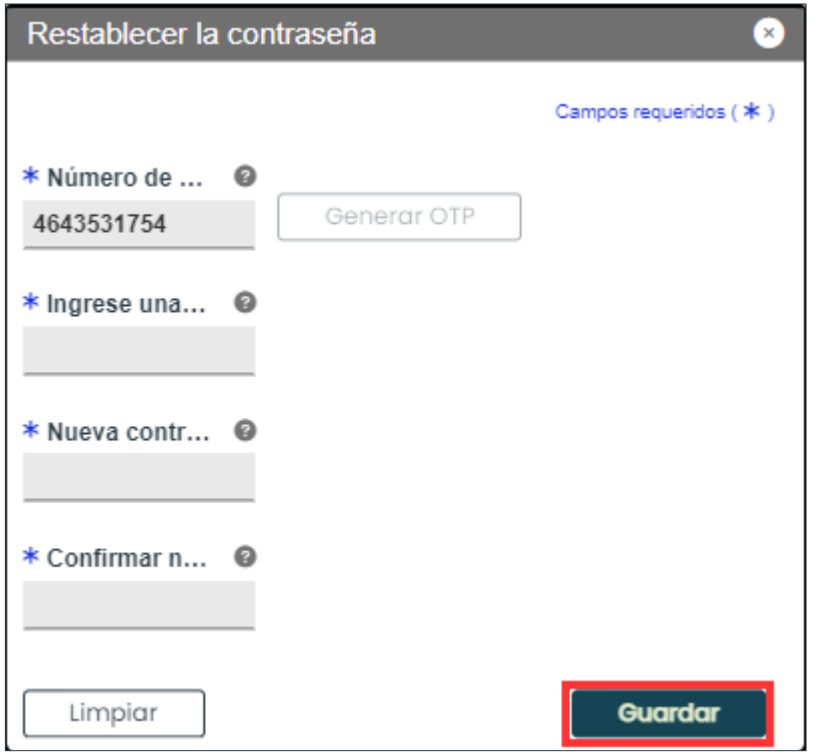

Una vez la nueva contraseña es enviada:

a. Se restablece la contraseña de la solicitud de inscripción.

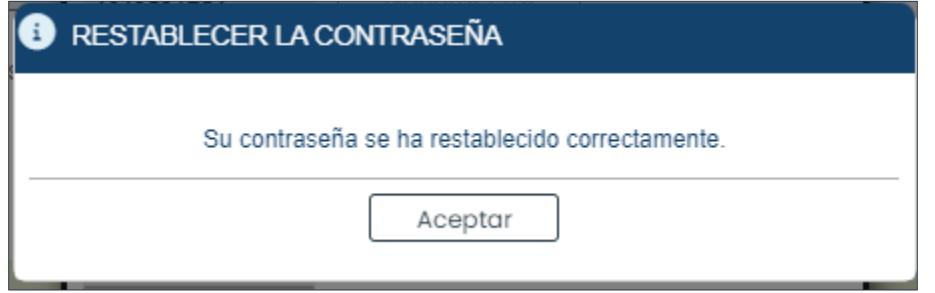

b. Se envía un correo electrónico a la dirección de correo electrónico registrada, reconociendo el restablecimiento de la contraseña.

#### Nueva Inscripción Restablecer Contraseña

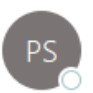

prmmis-securityaccessrequest@gainwelltechnologies.com To

Estimado Proveedor:

Ha restablecido con éxito la contraseña de su solicitud de inscripción de proveedor para el número de rastreo. Su número de rastreo y la nueva contraseña asociada a su solicitud de inscripción se enumeran a continuación.

Número de Rastreo de Solicitud: 4643531754 Contraseña: 1\*\*\*\*\*\*\*\*3

Para reanudar su inscripción parcial, acceda al enlace a continuación e ingrese el número de rastreo de su solicitud de inscripción y la contraseña nueva.

Reanude su inscripción en https://pr.cfg.hppcloud.com/ProviderEnrollment/EnrollmentResume/

Si tiene preguntas sobre este aviso o sobre su inscripción en el Programa Medicaid de Puerto Rico, comuníquese con la Unidad de Inscripción de Proveedores de Medicaid en (787) 641-4200 entre 8:00 a.m. y 5:00 p.m. Hora Estándar del Atlántico, de lunes a viernes. También puede enviar su consulta por correo electrónico a prmppep@salud.pr.gov.

Cordialmente,

Unidad de Inscripción de Proveedores de Medicaid Programa Medicaid de Puerto Rico

## <span id="page-21-0"></span>**2.3 Administrar Correo Electrónico**

En la sección **Administrar correo electrónico** del PEP, tiene la opción de cambiar su correo electrónico de registro en cualquier momento antes o después de enviar la solicitud de inscripción del PEP.

## **Referencia Rápida – Administrar Correo Electrónico**

#### **Tabla 4 – Administrar Correo Electrónico**

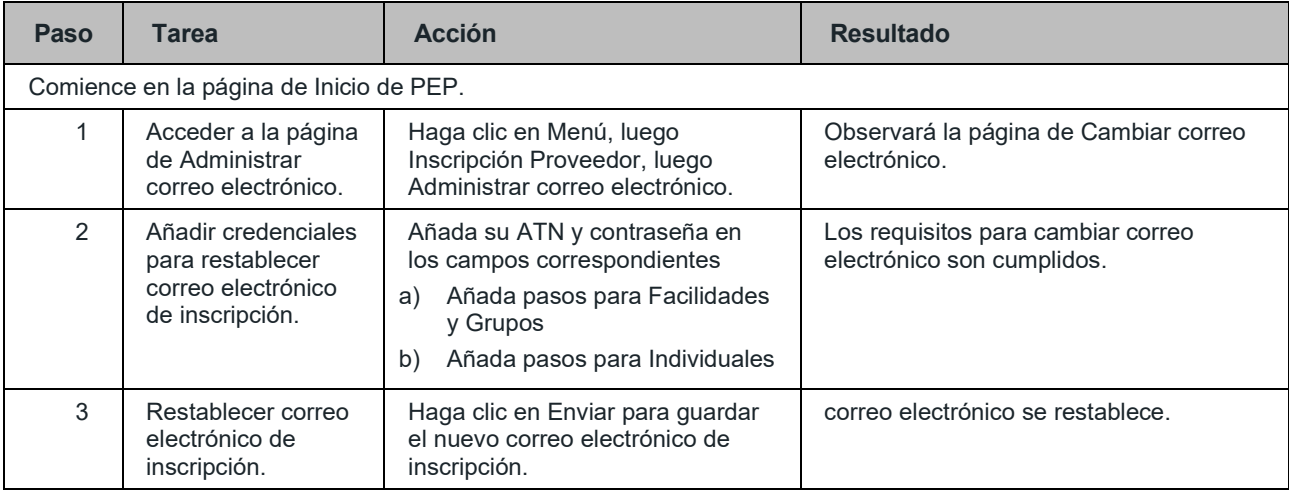

#### **Pasos Detallados**

1. Haga clic en Menú, luego Inscripción Proveedor, luego **Administrar correo electrónico**.

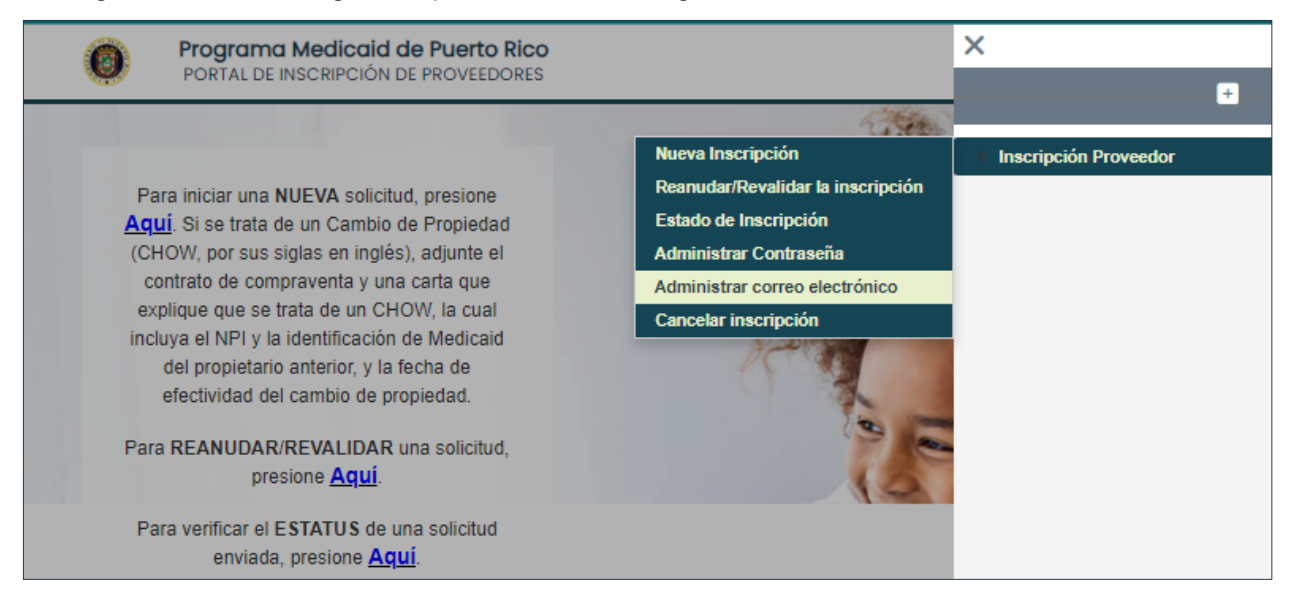

2. Añada su **ATN** y **Contraseña** en los campos correspondientes, luego haga clic en **PRÓXIMO** para cambiar su correo electrónico de inscripción.

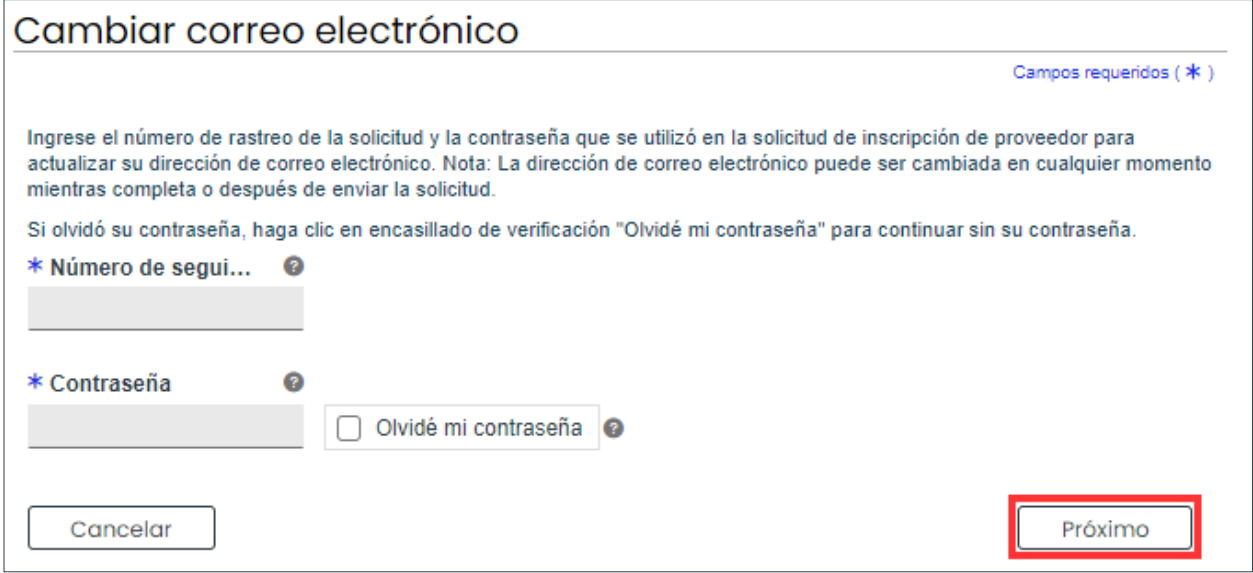

Para inscripciones de Facilidades o Grupos que han olvidado la contraseña de inicio de sesión, haga clic en la casilla de verificación **Olvidé mi contraseña.**

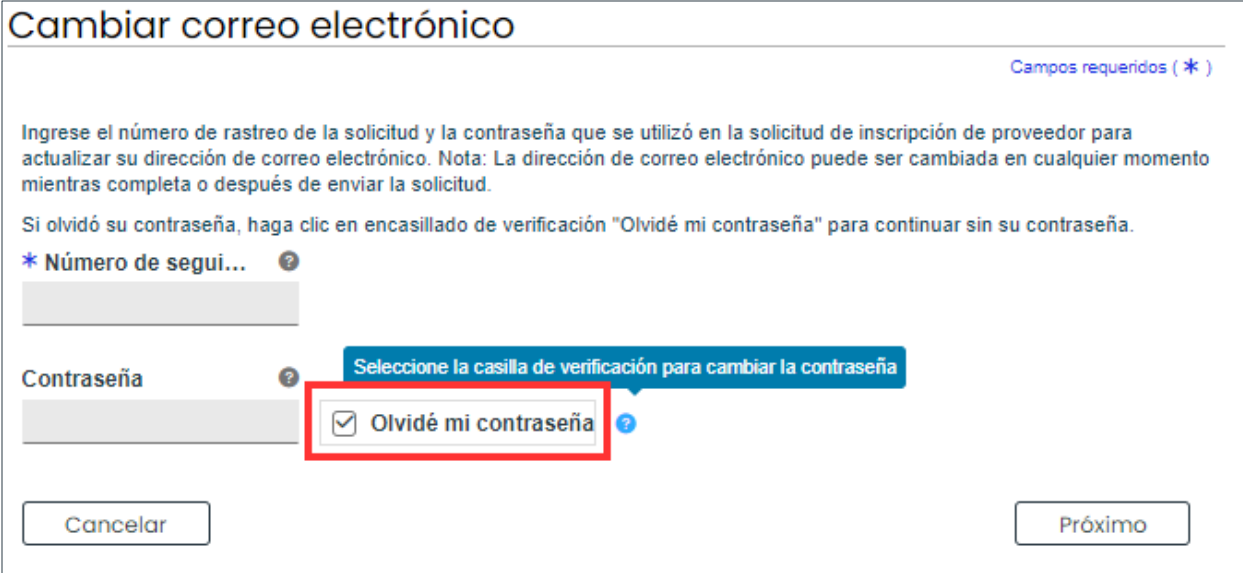

Luego ingrese el **Nombre del Negocio** y los **últimos 4 dígitos de la identificación fiscal** y luego haga clic en **PRÓXIMO**.

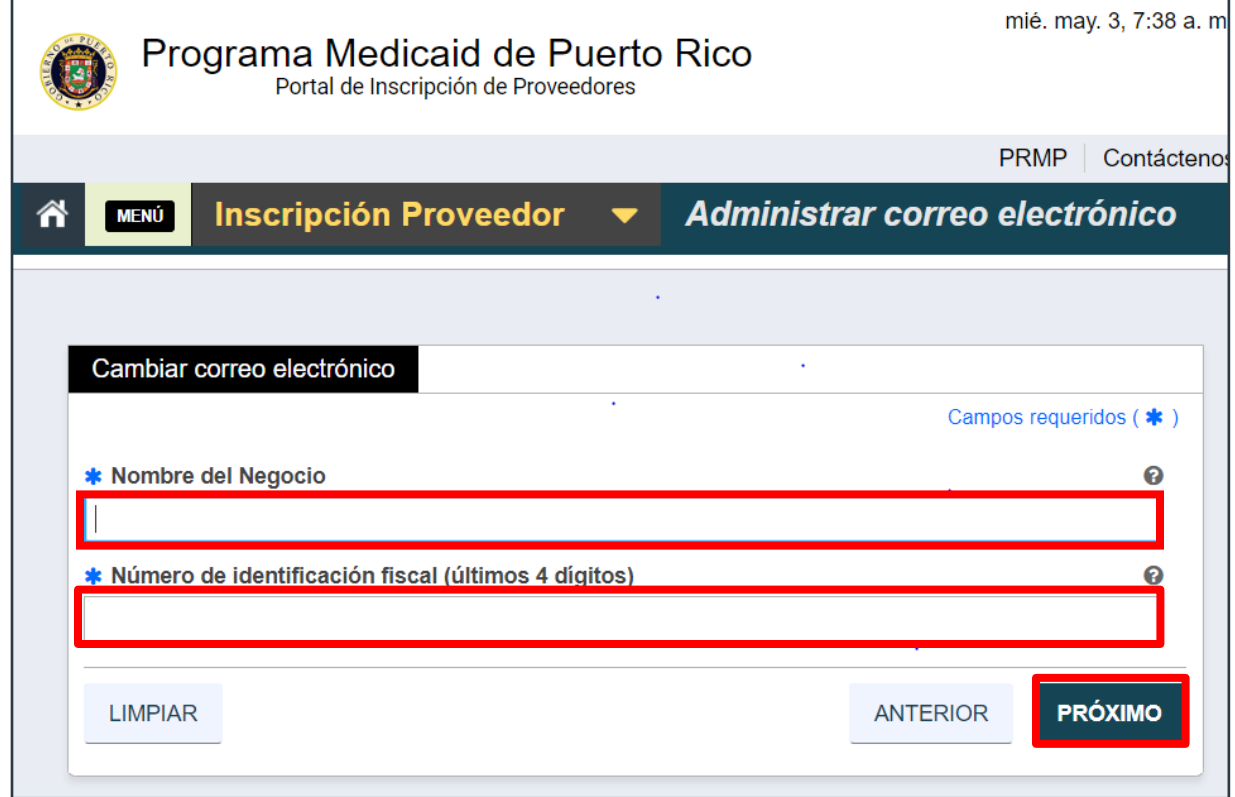

a) Para las inscripciones de Individuales o Propietario Único que han olvidado la contraseña de inicio de sesión, haga clic en la casilla de verificación **Olvidé mi contraseña** y luego en **PRÓXIMO**.

![](_page_23_Picture_160.jpeg)

Luego ingrese **los últimos 4 dígitos de su SSN** y **fecha de nacimiento** y luego haga clic en **PRÓXIMO**.

![](_page_24_Picture_140.jpeg)

Haga clic en **Enviar** para guardar el nuevo correo electrónico de inscripción.

![](_page_24_Picture_141.jpeg)

Una vez el nuevo correo electrónico es enviado:

Aparecerá un mensaje de confirmación de que su correo electrónico se ha cambiado con éxito.

![](_page_25_Picture_134.jpeg)

## <span id="page-26-0"></span>**2.4 Cancelar una Inscripción**

Puede cancelar una solicitud de inscripción que esté parcialmente completada a través del Menú de PEP. Esto le permite comenzar una nueva solicitud para su proveedor si la que había comenzado a completar contiene un error, tal como un Tipo de Inscripción o Proveedor incorrecto que no puede modificar.

#### <span id="page-26-1"></span>**Referencia Rápida – Cancelar una Inscripción**

**Tabla 5 – Cancelar una Inscripción**

![](_page_26_Picture_412.jpeg)

#### **Pasos Detallados**

1. En el listado desplegable de Inscripción Proveedor, haga clic en **Cancelar inscripción**.

![](_page_26_Picture_413.jpeg)

2. Observará la página de Cancelar inscripción. Añada el Número de Rastreo de la Solicitud (ATN) y la contraseña creada durante el registro de su inscripción en los campos correspondientes.

![](_page_26_Picture_414.jpeg)

Versión 3.0 Página 24 Para uso del Sistema de Manejo de Información de Medicaid Puerto Rico, Departamento de Salud de Puerto Rico. Este documento no debe ser usado sin permiso escrito previo del Gobierno de Puerto Rico. © 2024 Gainwell Technologies

![](_page_27_Picture_1.jpeg)

*¿OLVIDÓ SU CONTRASEÑA?: Para ver los pasos discutidos en la Sección 2.2 para una contraseña de inscripción que sea olvidada, aguante la tecla CTRL y haga clic en AQUÍ.*

Una vez todos los campos requeridos hayan sido completados, haga clic en **Enviar**.

![](_page_27_Picture_234.jpeg)

Se confirmará la cancelación de su inscripción en la próxima página.

![](_page_27_Picture_235.jpeg)

Aparecerá su mensaje de confirmación de cancelación de inscripción.

![](_page_27_Picture_236.jpeg)

## <span id="page-28-0"></span>**2.5 Reanudar**

La opción de Reanudar/Revalidar le permite completar una solicitud que aún no ha sido enviada, editar una solicitud devuelta

Puede reanudar una solicitud de inscripción parcialmente completada a través del menú PEP. Esto le permite continuar con el proceso de inscripción para una solicitud parcialmente completada. La opción Reanudar le permite completar una solicitud que aún no se ha enviado, o editar una solicitud devuelta.

#### **Referencia Rápida – Reanudar**

#### **Table 6 – Reanudar**

![](_page_28_Picture_320.jpeg)

#### **Pasos Detallados**

1. En el listado desplegable de Inscripción Proveedor, haga clic en **Reanudar/Revalidar la Inscripción**.

![](_page_28_Picture_9.jpeg)

2. En los campos indicados, añada su **Número de Rastreo** de Solicitud (ATN) y **la contraseña** creada durante el registro de su inscripción. Haga clic en **GENERAR CODIGO DE AUTENCIDAD**

![](_page_29_Picture_176.jpeg)

*CONTRASEÑA DE INSCRIPCIÓN OLVIDADA: Para ver los pasos discutidos en la Sección 2.2 para una contraseña de inscripción olvidada, mantenga presionado el botón CTRL y haga clic AQUI. Si está reanudando una solicitud de inscripción: Aparece la solicitud parcialmente completada, comenzando con el último paso que completó. Puede continuar completando la solicitud.*

Haga clic en **ACEPTAR** para confirmar el envío una vez que se hayan completado todos los campos obligatorios.

![](_page_29_Picture_177.jpeg)

#### Añada el Código de Autenticación.

![](_page_29_Picture_178.jpeg)

La confirmación de su solicitud de inscripción se mostrará en la página siguiente. Reanude inscripción.

![](_page_30_Picture_185.jpeg)

![](_page_30_Picture_3.jpeg)

*PASOS DE INSCRIPCIÓN 3 de esta Guía de referencia contiene una descripción general de todos los pasos de inscripción. Mantenga presionado el botón CTRL y haga clic en AQUI t para ver la Sección 3.*

*Para ver los pasos del proceso de inscripción con mayor detalle, incluidas imágenes de cada paso y requisitos para su inscripción específica y tipo de proveedor, consulte la Guía de referencia de pasos de inscripción del Portal de inscripción de proveedores (PEP) para su tipo de inscripción.*

*NOTA: La información de Medicare ya no se recopila y el Panel de Medicare ya no se mostrará*

Haga clic en SÍ para confirmar el envío una vez que se hayan completado todos los campos obligatorios.

![](_page_30_Picture_186.jpeg)

La confirmación de su solicitud de inscripción se obvervará en la página siguiente.

![](_page_31_Picture_122.jpeg)

## <span id="page-32-0"></span>**2.6 Revalidar una Inscripción**

El proceso de revalidación de proveedores de PRMMIS comienza 100 días antes de la fecha de vencimiento del acuerdo de Medicaid de un proveedor activo. Se crea un nuevo ATN de revalidación para que el proveedor inicie sesión en su aplicación de revalidación en PEP. El ATN y la contraseña de revalidación están disponibles en la bandeja de entrada de PSC.

Cada ubicación de servicio activa deberá completar la revalidación de forma independiente y recibirá un ATN y una contraseña por separado para cada ubicación de servicio. Una vez que se inicia el proceso de revalidación para un MCD, PSC bloqueará los cambios demográficos del proveedor durante el tiempo que un proveedor esté en revalidación.

Se requiere una revalidación cada 5 años para los médicos. Las personas que no sean médicos con fecha de entrada en vigor del acuerdo de Medicaid antes del 1 de enero de 2023 deberán revalidar en 4 años. La fecha de entrada en vigor del acuerdo de Medicaid para personas que no sean médicos después del 1 de enero de 2023 deberá revalidarse cada 3 años.

#### **Referencia Rápida – Estado de Inscripción**

**Tabla 7 – Reanudar/Revalidar una Inscripción**

![](_page_32_Picture_406.jpeg)

#### **Pasos Detallados**

1. Accede Revalidation ATN y contraseña temporal desde PSC en la opción de menú 'Mensajes'

2. En el listado desplegable, haga clic en **Reanudar/Revalidar la inscripción**.

![](_page_33_Picture_2.jpeg)

3. Añada una sección sobre el mensaje de error que se muestra a un proveedor terminado o si ya no se puede acceder al ATN.

![](_page_33_Picture_184.jpeg)

4. Todos los proveedores por defecto tendrán que hacer este paso la primera vez, acceden a su aplicación de revalidación.

![](_page_33_Picture_185.jpeg)

5. En los campos indicados, añada su Número de Rastreo de Solicitud (ATN) y la contraseña creada durante el registro de su inscripción. Si es una revalidación, un ATN y una contraseña serán provistos en su notificación de revalidación. Haga clic en **GENERAR CODIGO DE AUTENCIDAD.**

![](_page_34_Picture_189.jpeg)

![](_page_34_Picture_3.jpeg)

*¿OLVIDÓ SU CONTRASEÑA?: Para ver los pasos discutidos en la Sección 2.2 para una contraseña de inscripción que sea olvidada, aguante la tecla CTRL y haga clic en AQUÍ.*

Haga clic en **ACEPTAR** para confirmar el envío una vez que se hayan completado todos los campos obligatorios.

![](_page_34_Picture_190.jpeg)

![](_page_35_Picture_1.jpeg)

*NOTA: Después de hacer clic en el botón Generar código de autenticación, deberá completar un proceso de autorización de dos factores para continuar con la página siguiente.*

Ingrese una nueva contraseña y confírmela.

![](_page_35_Picture_289.jpeg)

Una nueva página observa la solicitud de inscripción correspondiente.

![](_page_35_Picture_290.jpeg)

a. Si va a **revalidar una inscripción**: Observará la nueva solicitud de revalidación.

Las páginas de la solicitud son prellenadas con la siguiente información recopilada de la(s) inscripción(es) previa(s):

- Información General (paneles de Información Inicial de Inscripción e Información de Proveedores)
- Especialidades
- Direcciones (incluyendo Horas de Operación)
- Organización
- Asociaciones
- Acreditaciones
- Tipo de Proveedor
- Otro

La solicitud también muestra campos en gris que son llenadas con información de la solicitud previa.

![](_page_36_Picture_406.jpeg)

**NOTA:** Estos campos son solo de lectura y no pueden ser modificados durante el proceso de revalidación. Si la modificación de estos campos es necesaria, contacte a servicio al cliente.

Campos de solo lectura pueden incluir:

- Tipo de inscripción
- Tipo de proveedor
- Fecha de nacimiento (de ser aplicable)
- Identificador Nacional de Proveedor o NPI
- Número de seguro social o SSN (de ser aplicable)
- Número Identificador de Empleado o EIN (de ser aplicable)
- Nombre legal
- Nombre de impuesto

Puede actualizar cualquier campo que no esté en gris (es decir, campos en blanco).

Repase cada página de la solicitud antes de enviarla para asegurar que todas las preguntas hayan sido contestadas y que cualquier información incorrecta haya sido actualizada.

#### b. Divulgaciones de inscripción de revalidación:

Cuando llegue a la página de Divulgación, verá los siguientes Formularios de divulgación en la columna Formulario de divulgación. La columna Estado mostrará la palabra **Nuevo**. Este es **un botón**, y el usuario debe hacer clic en él para finalizar la divulgación.

- Autodivulgación del proveedor
- Divulgación del subcontratista
- Propiedad e interés de control
- Gestión de Empleados
- Transacción de Negocios

La información de divulgación no se rellena previamente durante la revalidación y tendría que introducirse de nuevo durante la revalidación en PEP.

A continuación se muestra un ejemplo para ingresar información en la Divulgación de intereses de propiedad y control::

![](_page_37_Picture_165.jpeg)

El subpanel Ver propiedad e interés de control se mostrará después de hacer clic en el botón Crear nuevo.

![](_page_37_Picture_5.jpeg)

Al hacer clic en el botón **CREAR NUEVO**, el panel se abrirá para el formulario de Interés de propiedad y control, ingresará toda la información requerida y hará clic en guardar. Todas las divulgaciones deberán completarse para pasar al siguiente paso de la solicitud.

![](_page_38_Picture_143.jpeg)

#### La divulgación para el interés de propiedad y control se marcará como completa y puede continuar con la inscripción.

![](_page_38_Picture_144.jpeg)

Una vez que se complete cada sección, todas las divulgaciones se marcarán como completas. Podrá agregar archivos adjuntos y luego enviar la solicitud. Una vez que se envía, se envía un correo electrónico con esta información.

También puede ir a la opción de menú de estado de inscripción e ingresar el ATN y la contraseña para ver el estado de la inscripción de revalidación.

![](_page_39_Picture_137.jpeg)

## <span id="page-40-0"></span>**2.7 Estado de Inscripción**

Una vez la solicitud de nueva inscripción haya sido enviada, puede verificar el estado de su solicitud a través del PEP.

#### <span id="page-40-1"></span>**Referencia Rápida – Estado de Inscripción**

**Tabla 8 – Estado de Inscripción**

![](_page_40_Picture_405.jpeg)

#### **Pasos Detallados**

1. En el listado desplegable de Inscripción Proveedor, haga clic en **Estado de Inscripción**.

![](_page_40_Picture_406.jpeg)

2. Observará la página de Estado de Inscripción. Añada el Número de Rastreo de la Solicitud (ATN) y la contraseña creada durante el registro de su inscripción en los campos correspondientes. Haga clic en **GENERAR CODIGO DE AUTENCIDAD**

![](_page_40_Picture_407.jpeg)

![](_page_41_Picture_1.jpeg)

*¿OLVIDÓ SU CONTRASEÑA?: Para ver los pasos discutidos en la Sección 2.2 para una contraseña de inscripción que sea olvidada, aguante la tecla CTRL y haga clic en AQUÍ.*

Haga clic en **ACEPTAR** para confirmar el envío una vez que se hayan completado todos los campos obligatorios.

![](_page_41_Picture_190.jpeg)

Añada el Código de Autenticación.

![](_page_41_Picture_191.jpeg)

Una vez todos los campos requeridos hayan sido completados, El estado de su inscripción se observará en la página.

![](_page_42_Picture_159.jpeg)

# <span id="page-43-0"></span>**3 Visión General de los Pasos de Inscripción**

El proceso de inscripción en el Portal de Inscripción de Proveedores (PEP) tiene varios pasos que debe completar para poder enviar su solicitud de nueva inscripción. En las siguientes secciones se encuentra un diagrama de flujo donde se observan los pasos generales de inscripción en orden cronológico como pudieran aparecer en una inscripción, seguido por una descripción general de cada paso.

**NOTA:** Para ver los pasos de inscripción de manera más detallada, incluyendo imágenes de cada página y los requerimientos específicos para su Tipo de Inscripción y Proveedor, puede referirse a la Guía de Inscripción - Portal de Inscripción de Proveedores (PEP) de su Tipo de Inscripción.

## <span id="page-43-1"></span>**3.1 Diagrama de Flujo del Proceso de Inscripción**

![](_page_43_Figure_5.jpeg)

## <span id="page-44-0"></span>**3.2 Descripción de los Pasos de Inscripción**

- 1. **Información General** Seleccione su Tipo de Inscripción y Proveedor, y añada información general correspondiente a su inscripción. Información añadida en este paso incluye información del proveedor, información general de acreditaciones, información de contacto y dirección.
- 2. **Especialidades** Añada especialidades y taxonomías para el Tipo de Proveedor seleccionado en el paso de Información Requerida.
- 3. **Lugar de Servicio** De ser aplicable, añada la dirección del lugar del servicio y toda información relacionada a esa dirección (número de teléfono, horas de operación, información de dirección de servicio, etc.).
- 4. **Direcciones** De ser aplicable, añada tipos de direcciones adicionales a la dirección del lugar de servicio. Ejemplos incluyen Dirección de envío y Dirección de pago.
- 5. **Capacidades** Añada detalles adicionales relacionadas a su especialidad, si es determinado ser requerido por el Tipo de Proveedor y especialidad seleccionada en pasos anteriores.
- 6. **Organización** De ser aplicable, añada detalles organizacionales tales como tipo de organización y clasificaciones de impuesto.
- 7. **Asociaciones** De ser aplicable, indique asociaciones a individuos o grupos para su Tipo de Inscripción. Este paso tiende a ser opcional y es limitado a añadir asociaciones con proveedores que ya están inscritos.
- 8. **Acreditaciones** Añada toda licenciatura e información de participación de Medicare. Acreditaciones pueden incluir grado, licencias, número de DEA y participación de Medicaid y Medicare.
- 9. **Tipo de Proveedor** De ser aplicable, añada las credenciales requeridas para su Tipo de Proveedor. Esto puede incluir CLIA, Información de Cama, Nivel de Cuidado Materno, Información de Fianza de Garantía, y Médico Colaborador.
- 10. **Otro** Añada otras credenciales requeridas. Esto puede incluir Idiomas, Certificaciones, Acreditaciones de Instituciones, Información Adicional e Información de Negligencia Profesional.
- 11. **Divulgaciones** Complete las divulgaciones mostradas, las cuales pueden incluir Auto Divulgación del Proveedor, Divulgación del Subcontratista, Propiedad y Control de Intereses, Administración de Empleados, y Transacción de Negocios.
- 12. **Verificación de Antecedentes** Vea requisitos adicionales para proveedores de alto riesgo.
- 13. **Archivos Adjuntos** Añada la documentación de apoyo requerida para su Tipo de Inscripción.
- 14. **Cargos** De ser aplicable, conteste las preguntas relacionadas a los cargos de la solicitud y pague el monto final de cargos.
- 15. **Acuerdo/Enviar** Acepte los términos y condiciones contenidos dentro del Acuerdo de Proveedor y repase la información mostrada en la página. Una vez se haya completado, obtenga un Código de verificación y envíe su solicitud.